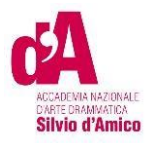

# **VADEMECUM IMMATRICOLAZIONE A.A. 2023/2024**

Questo vademecum si propone di fornire allo studente, attraverso istruzioni dettagliate, tutte le indicazioni necessarie per l'espletamento della procedura di immatricolazione online ai **corsi accademici** dopo l'esito positivo dell'esame di Ammissione**.** Si invitano pertanto gli studenti a consultare con attenzione le informazioni qui contenute.

Per immatricolarsi serve la pre-iscrizione attraverso il Portale Studenti raggiungibile dal sito [\(https://anad.esse3.cineca.it/ \)](file:///C:/app/(https:/anad.esse3.cineca.it/)

### ACCEDERE AL PORTALE

Accedere al portale https://anad.esse3.cineca.it/

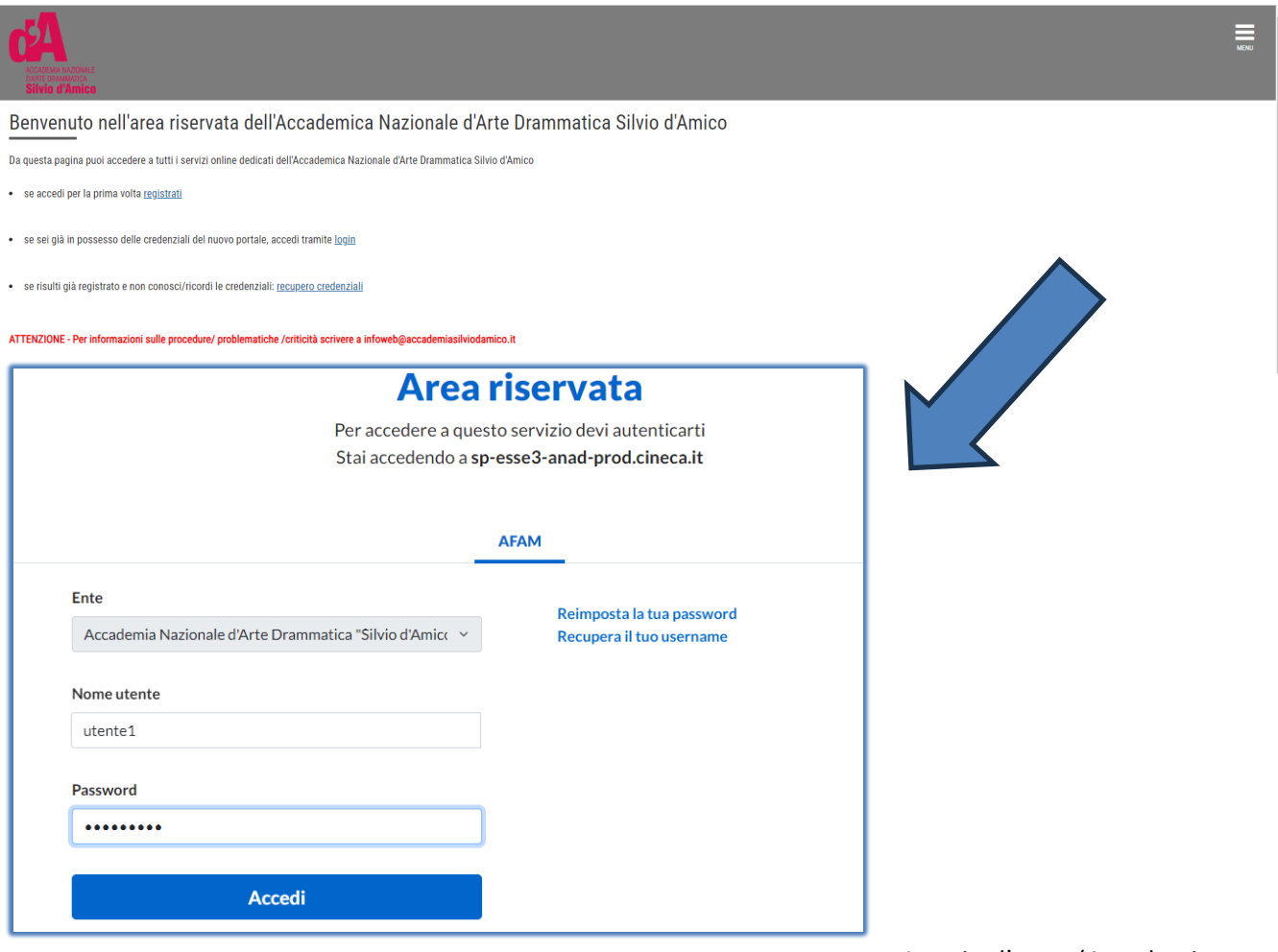

Inserire l'ente (Accademia

Nazionale d'Arte Drammatica "Silvio d'Amico", l'utente e Password ottenute in fase di registrazione.

**ACCEDI**

## IMMATRICOLAZIONE

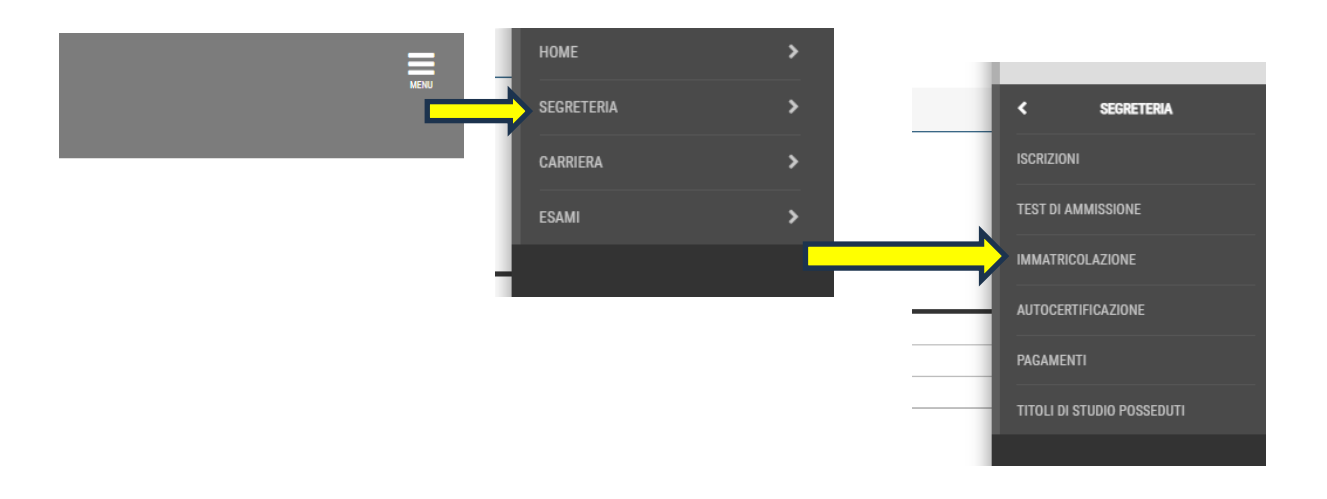

Effettuato l'accesso, dal MENU in alto a destra seleziono la sezione **Segreteria > Immatricolazione**.

Quindi clicco sul pulsante **Immatricolazione.**

Prima di proseguire occorrerà procurarsi i seguenti documenti in formato elettronico, perché richiesti **obbligatoriamente** durante la procedura:

- Ricevuta del permesso di soggiorno/Domanda di richiesta (ove prevista)

- Documento di identità (in un unico file) se non ancora inserito

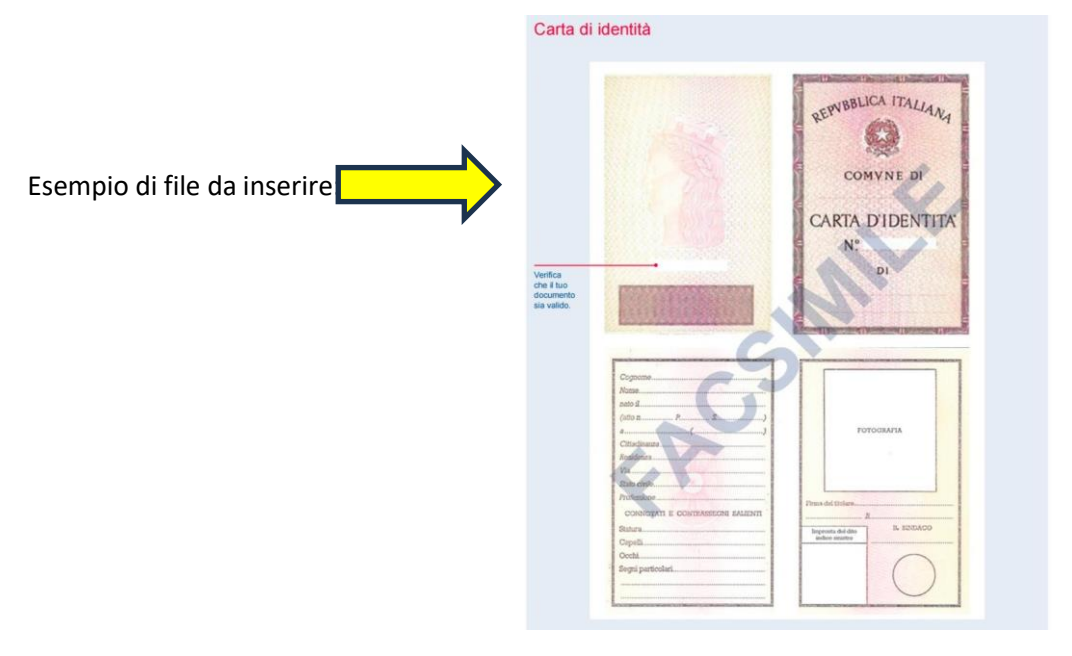

- Attestazione invalidità oppure Legge 104 oppure DSA (ove prevista ed in un unico file)

- Autorizzazione alla pubblicazione e utilizzo della propria immagine e dei propri dati personali (*[scarica il](http://www.accademiasilviodamico.it/documenti/modulistica/autorizzazione.pdf)  [modello](http://www.accademiasilviodamico.it/documenti/modulistica/autorizzazione.pdf)*[\)](http://www.accademiasilviodamico.it/documenti/modulistica/autorizzazione.pdf)

- Certificato di sana e robusta costituzione

Occorrerà procurarsi il **Modello ISEE/U** per compilare la form relativa all'autocertificazione dei redditi *(non è necessaria se non si intende usufruire delle agevolazioni contributive per reddito)*

Seleziono il livello del corso e clicco sul pulsante Avanti

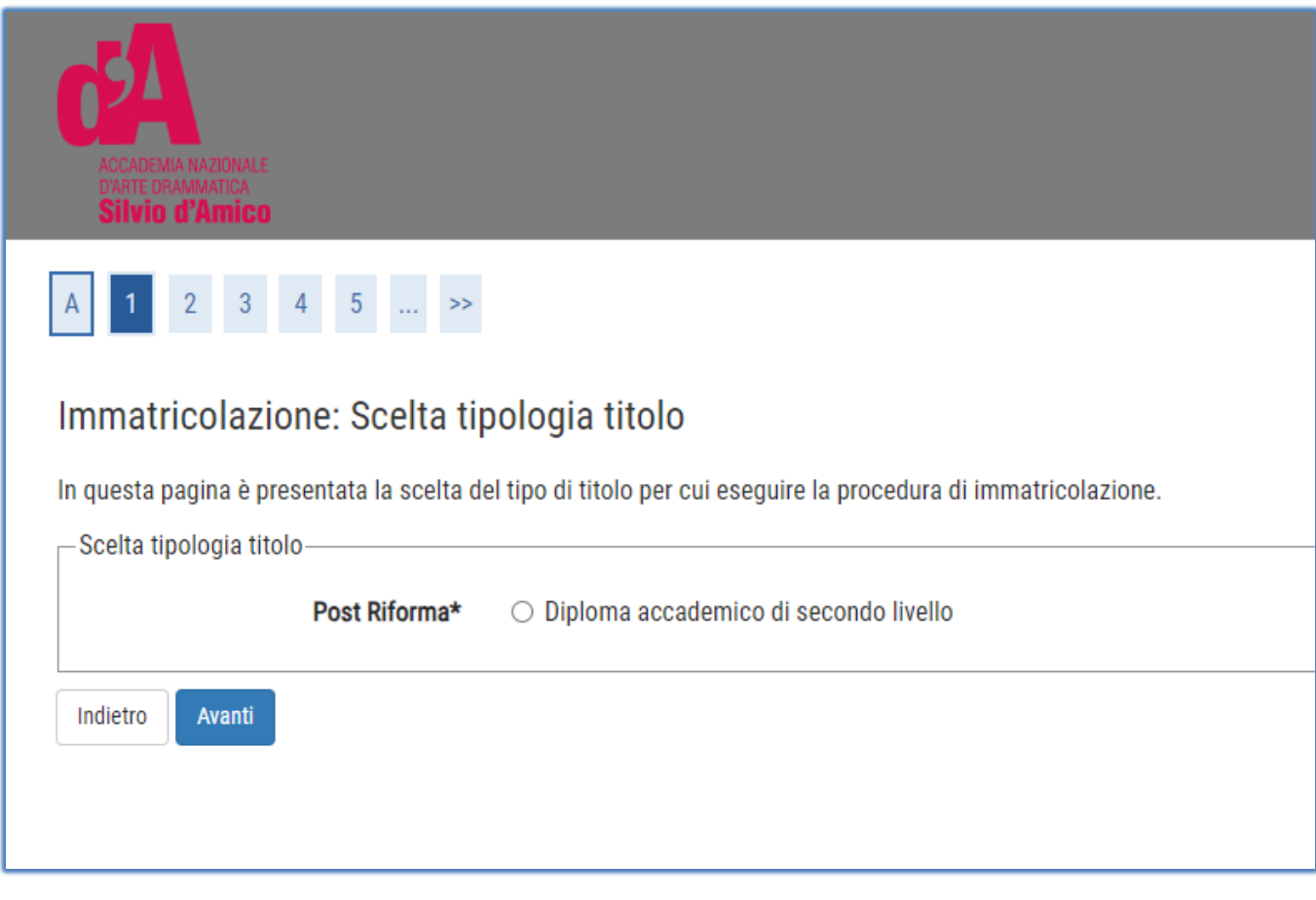

### Seleziono il Corso di Studio (CdS) e clicco sul pulsante **Avanti**

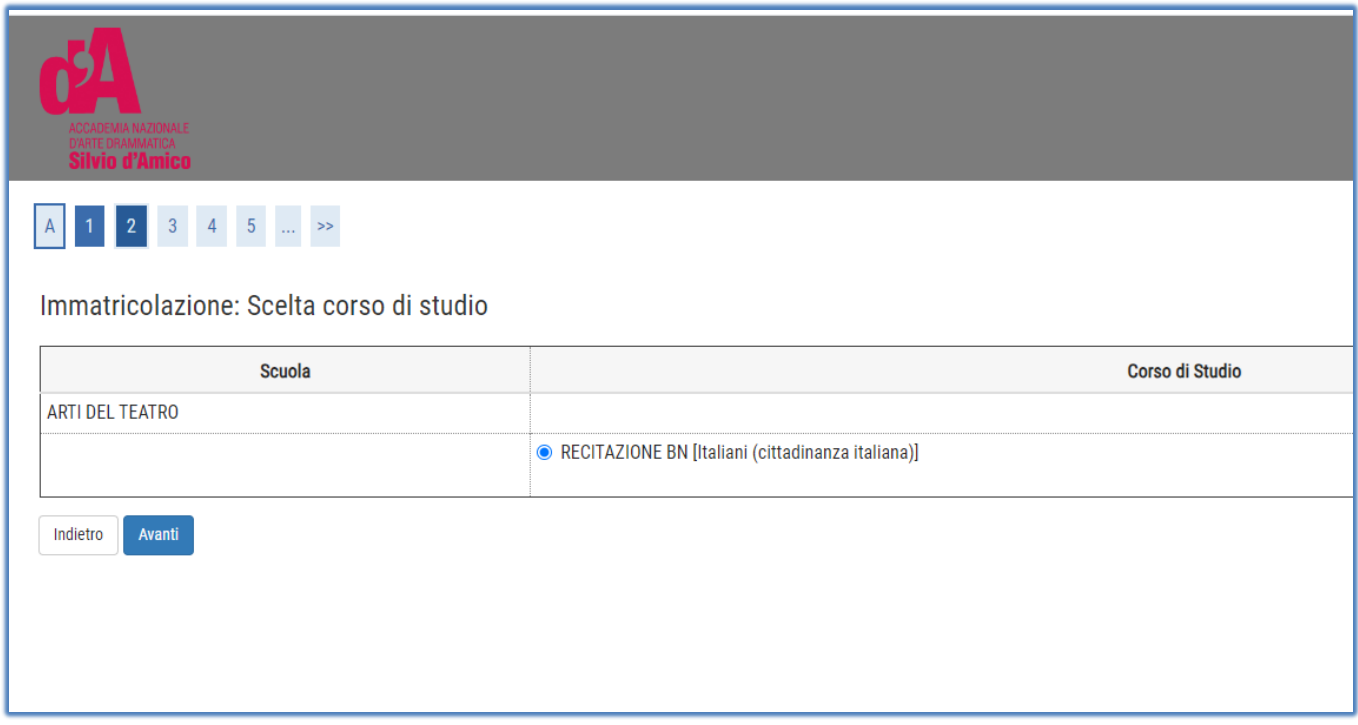

## Presentazione ISEE-U

#### Clicco su **Vai alla gestione ISEE/U**

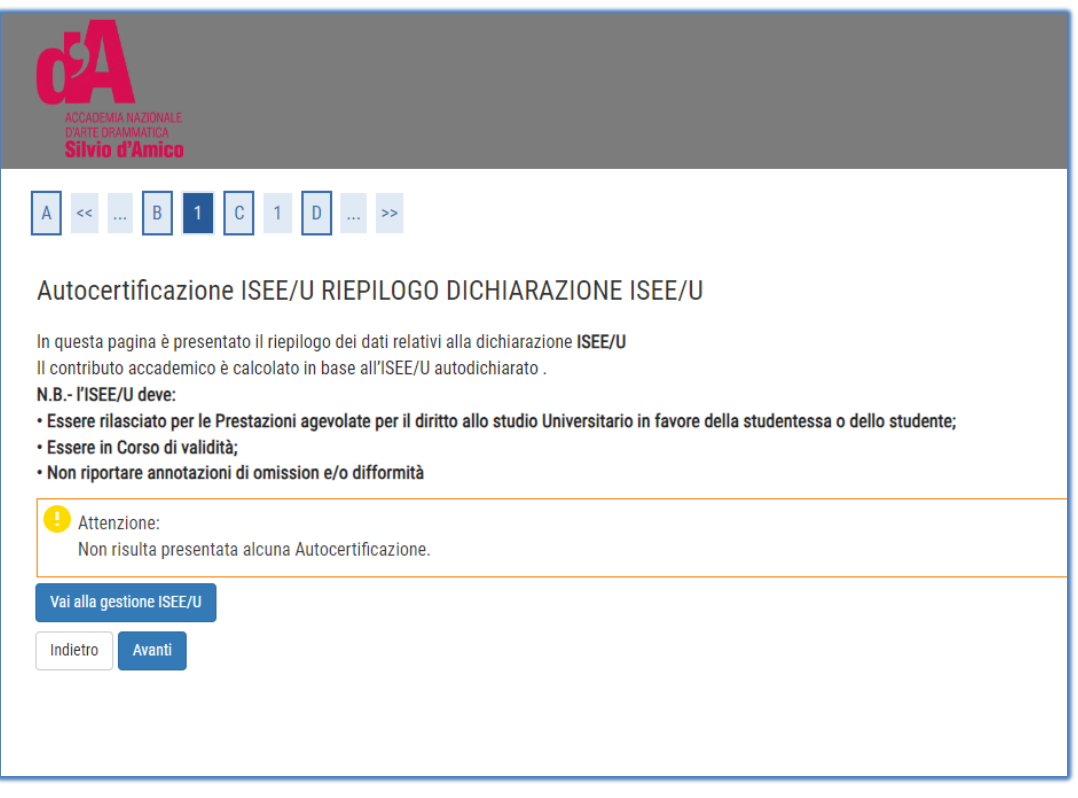

#### Cliccare su **inserisci**

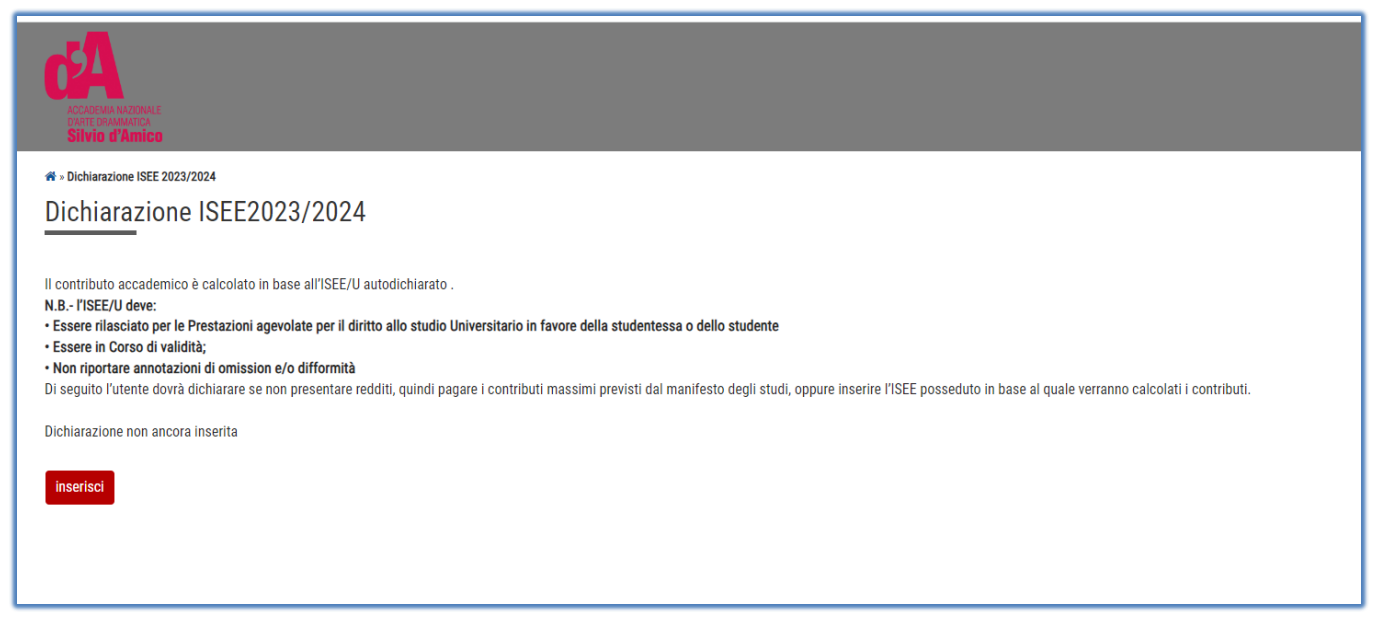

**Attenzione**: mettendo il flag su "Non dichiara redditi" lo studente rientrerà nella fascia massima e quindi pagherà la contribuzione massima prevista

Se in possesso di una dichiarazione ISEE/U occorrerà :

non spuntare il flag su "Non dichiara redditi" e procedere con il pulsante **avanti**

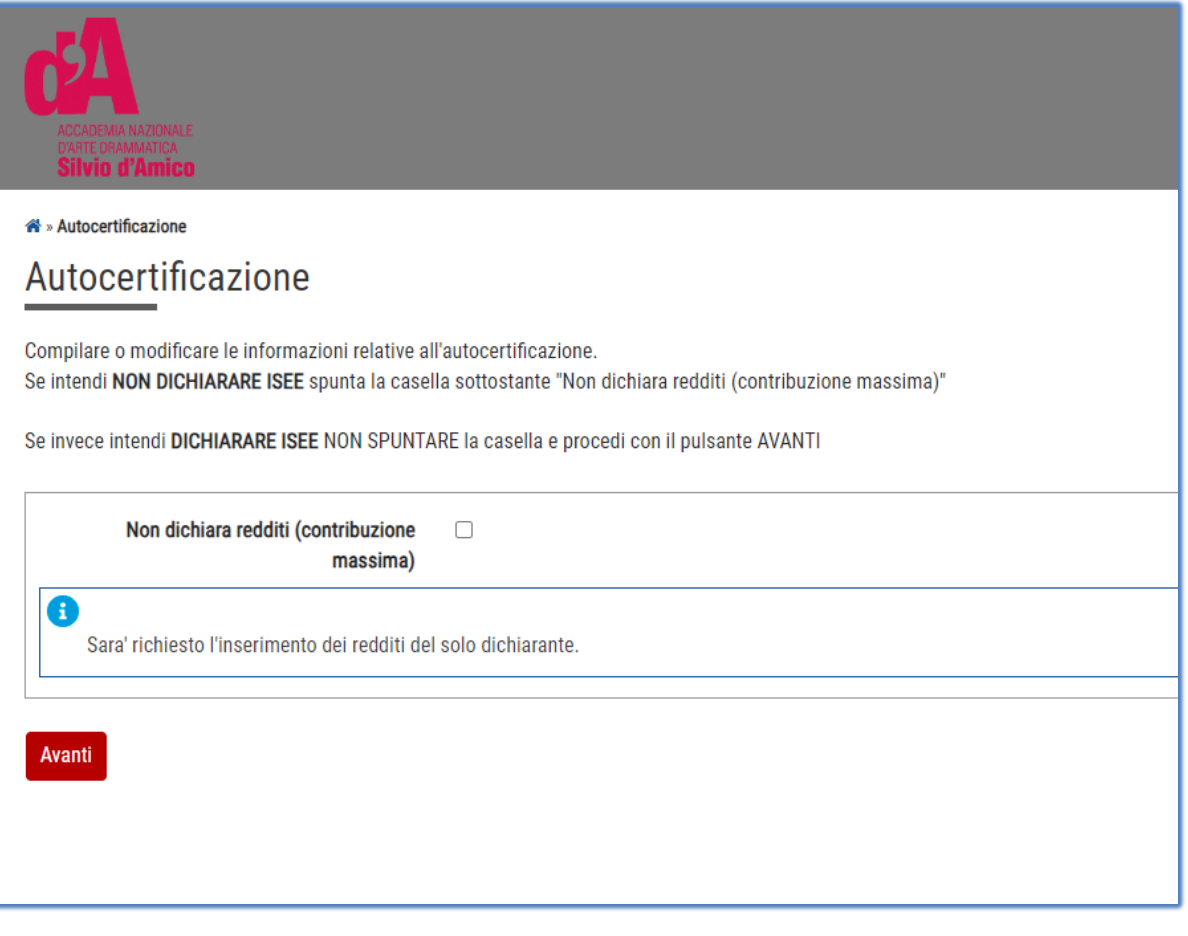

#### Cliccare su **Avanti**

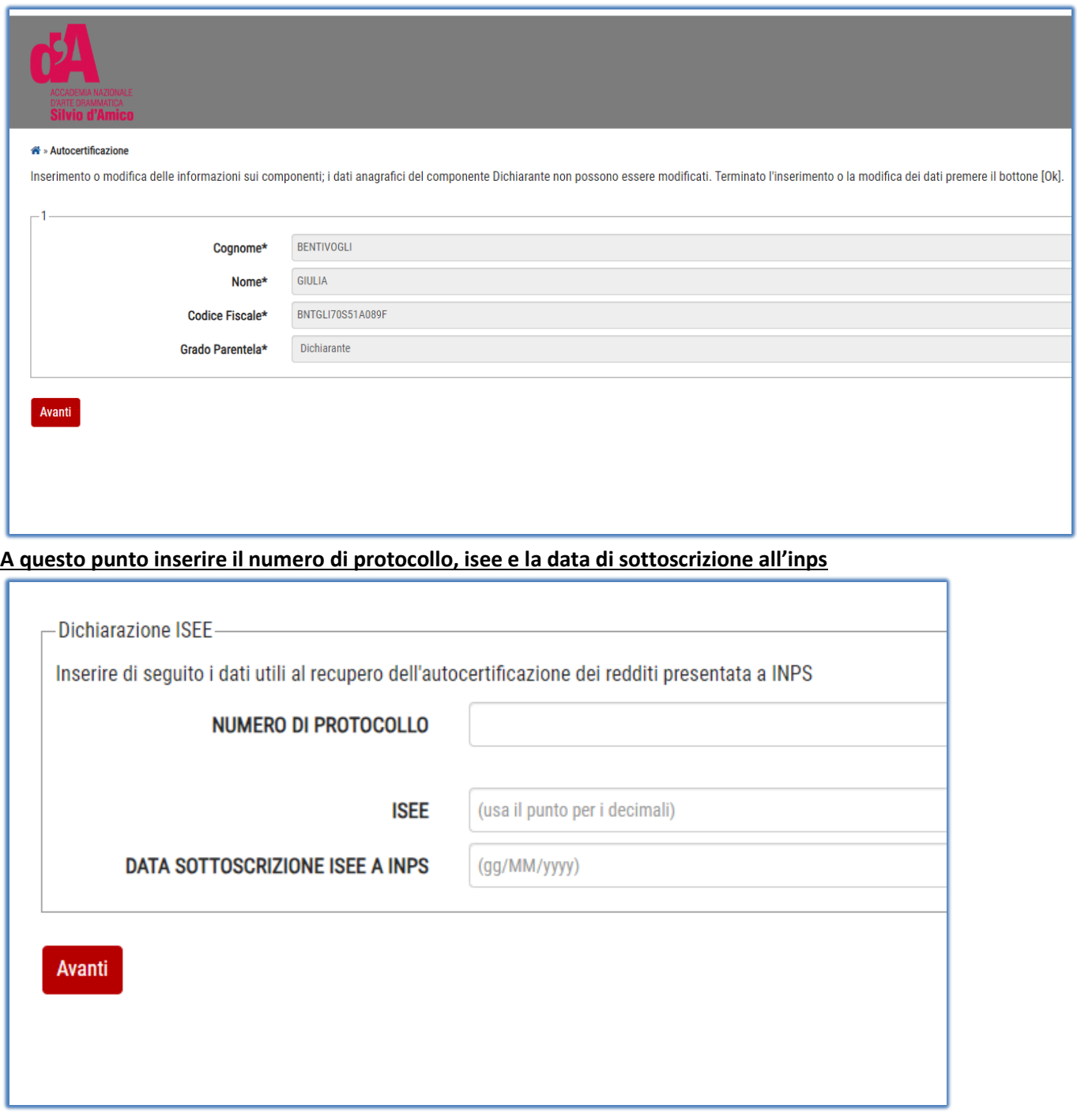

Cliccare su **avanti,** poi **CONFERMA**

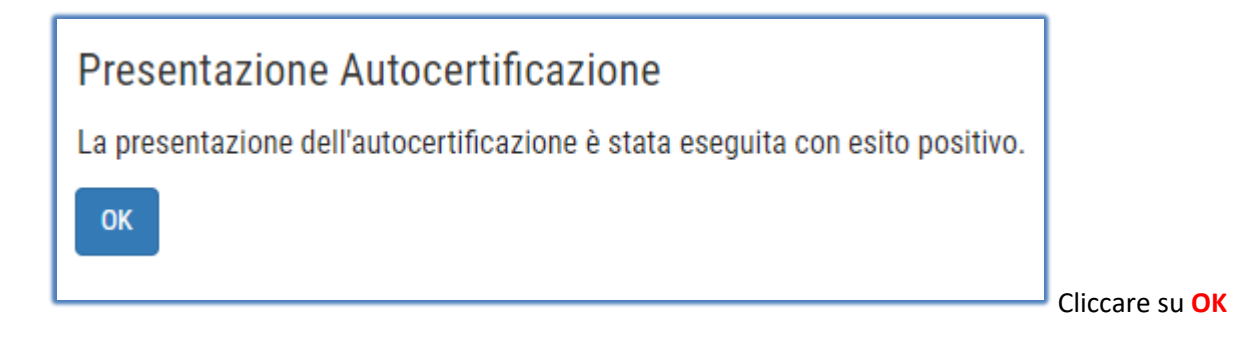

#### Cliccare su **Torna al processo di immatricolazione**

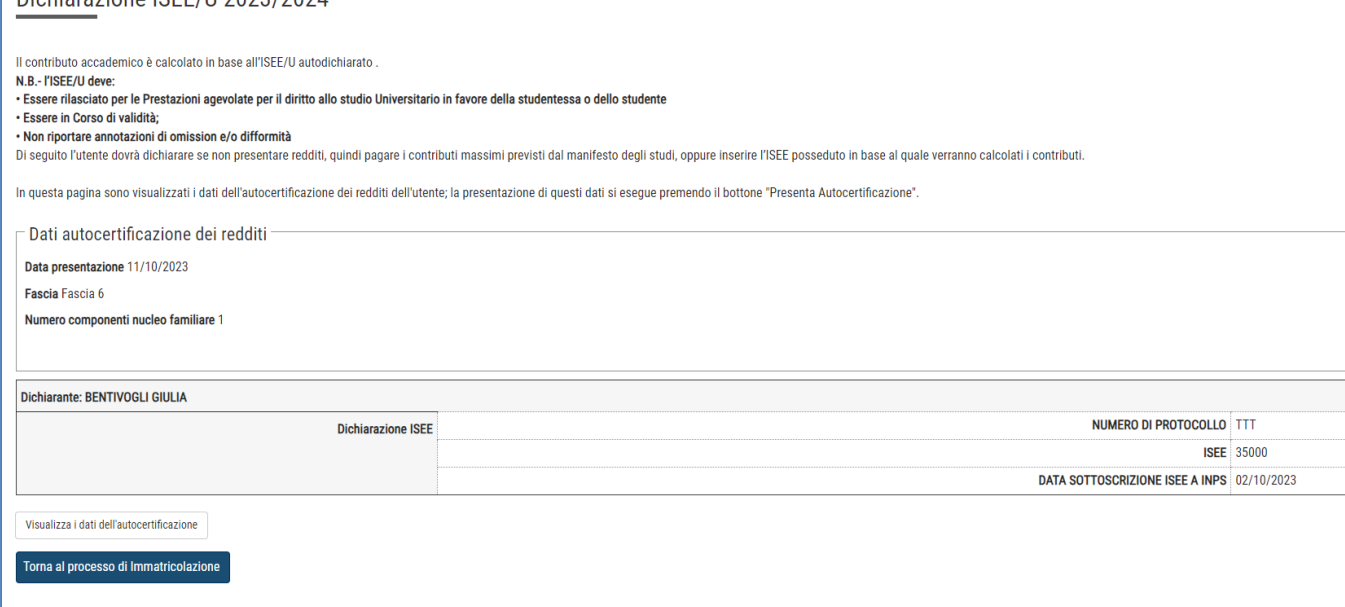

### Autocertificazione ISEE/U RIEPILOGO DICHIARAZIONE ISEE/U

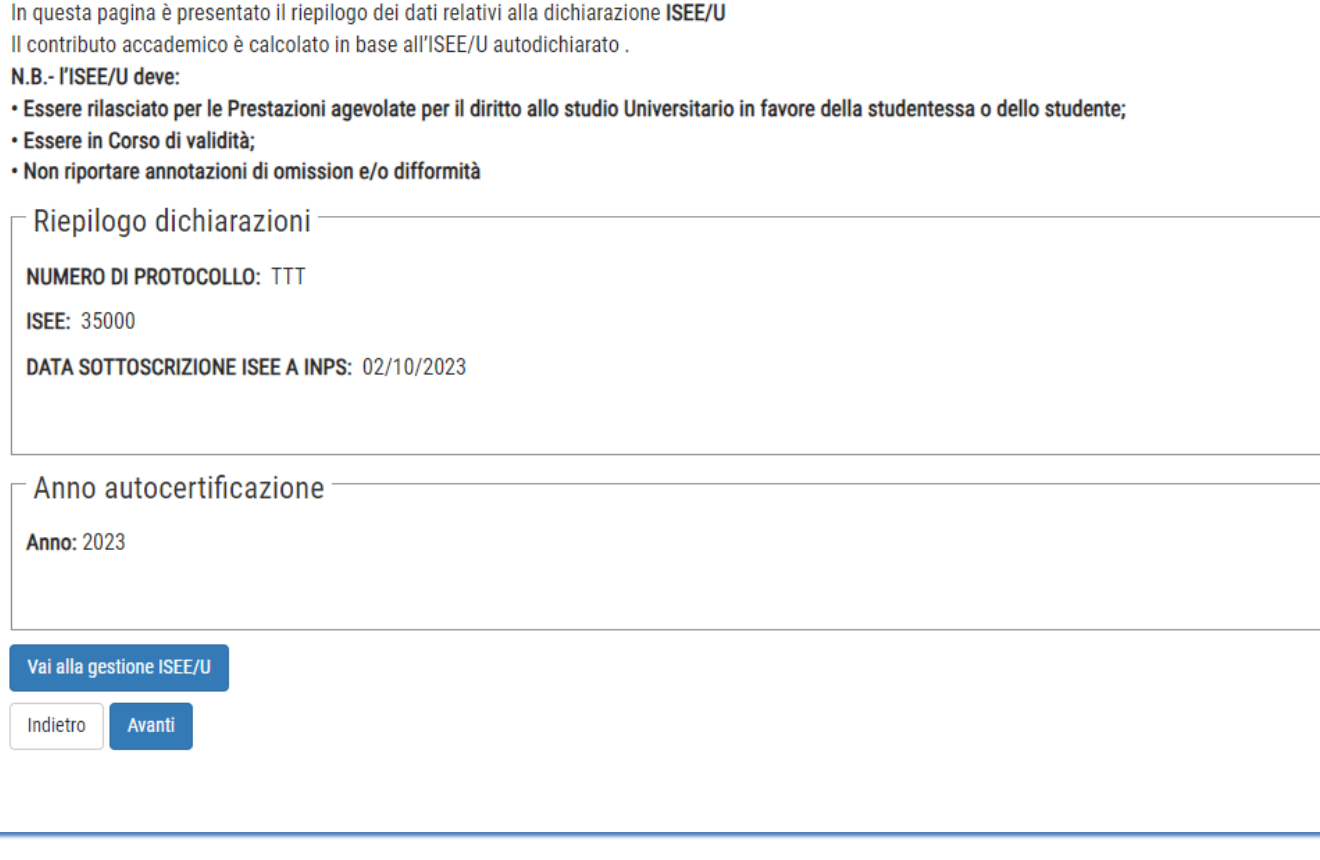

### Proseguire con il tasto **Avanti**

## Indicare il documento di identità

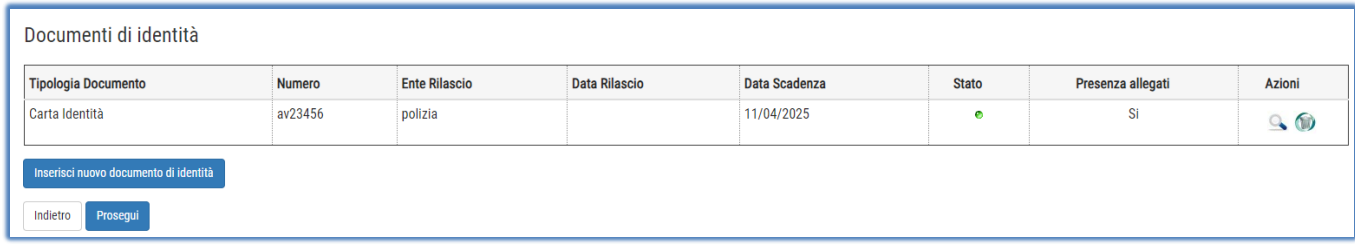

### Indicare il titolo di accesso

Se non già inserito nella procedura per la fase di ammissione

Cliccaresu **Inserisci** per immettere i dati relativi al titolo di studio di accesso al Corso prescelto.

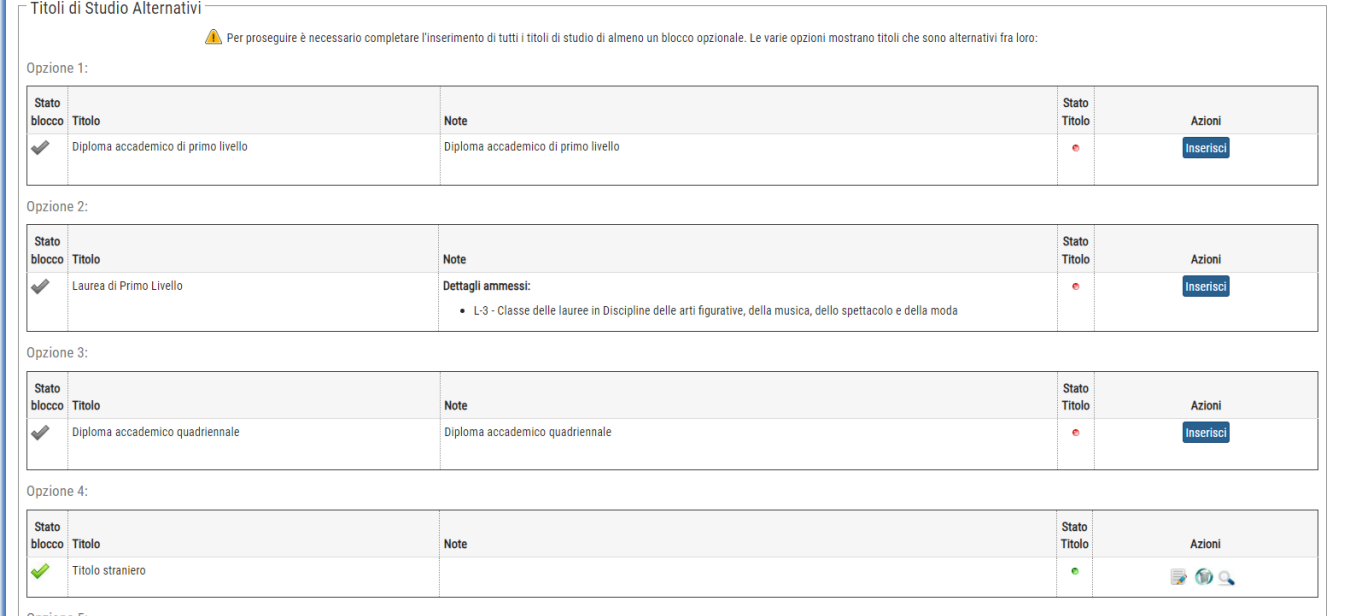

Selezionare se il titolo è stato conseguito presso l'Accademia o presso un'altra istituzione e Cliccare su **Procedi**

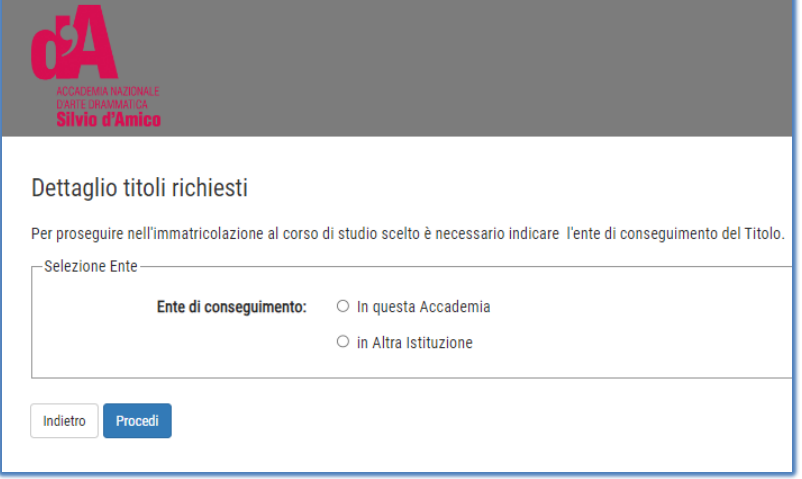

Selezionare se il titolo è già stato conseguito o è ancora da conseguire

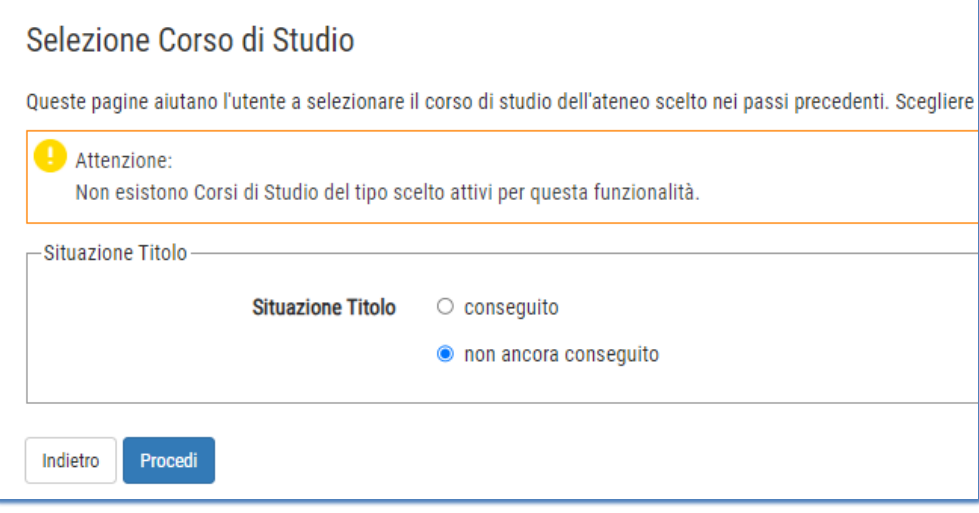

Inserisco i dati richiesti e clicco sul pulsante **Procedi**

## Inserimento allegati obbligatori

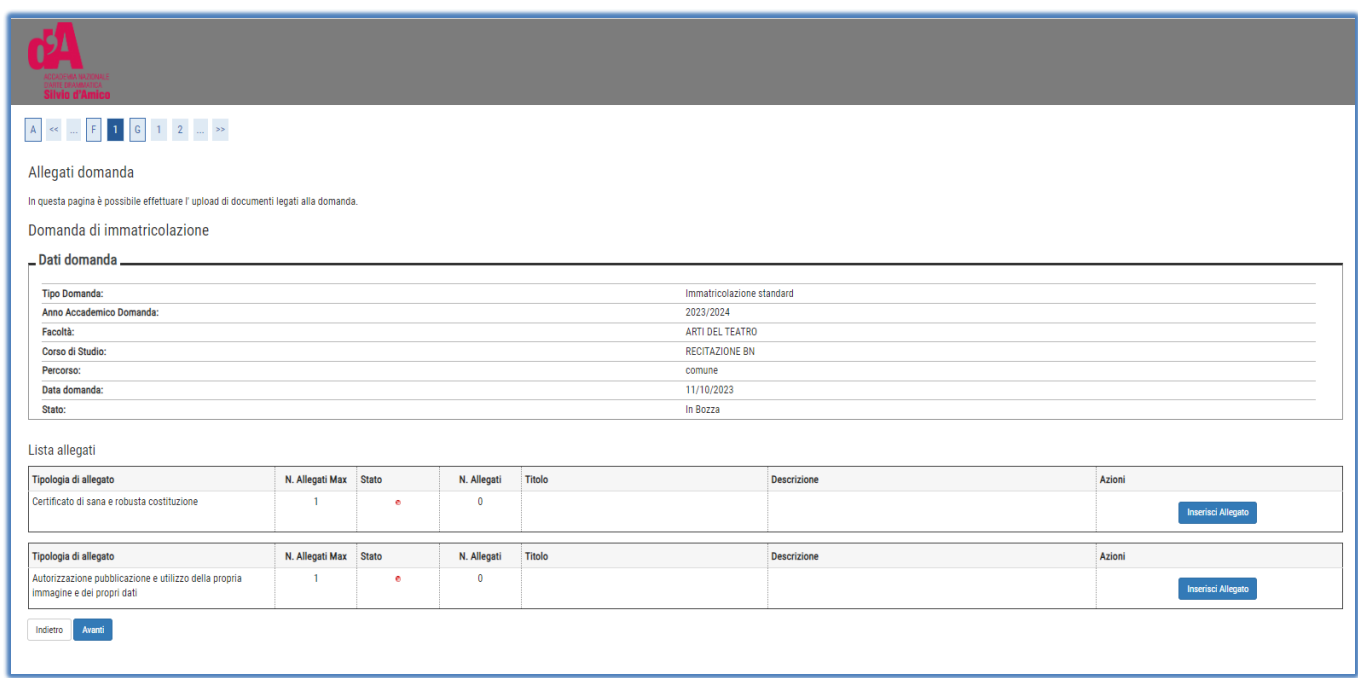

Per ogni allegato inserire la scansione del documento richiesto

## Inserimento dati immatricolazione

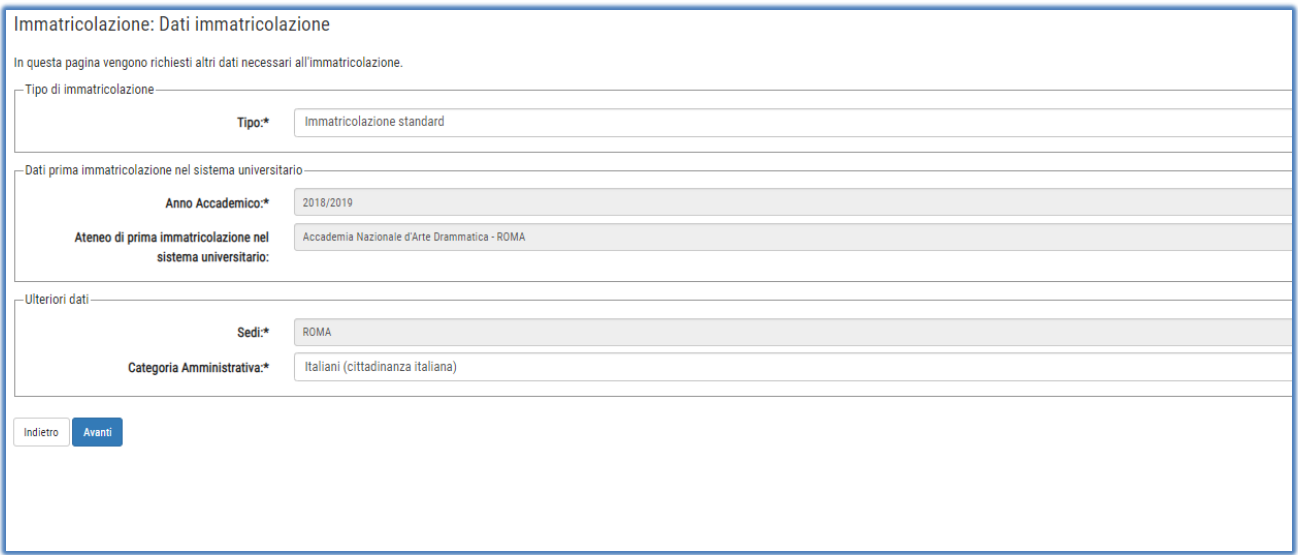

#### Procedere con il pulsante **Avanti**

#### In base all'inserimento **dell'ISEE/U** inserito, il sistema visualizza le tasse che lo studente dovrà pagare

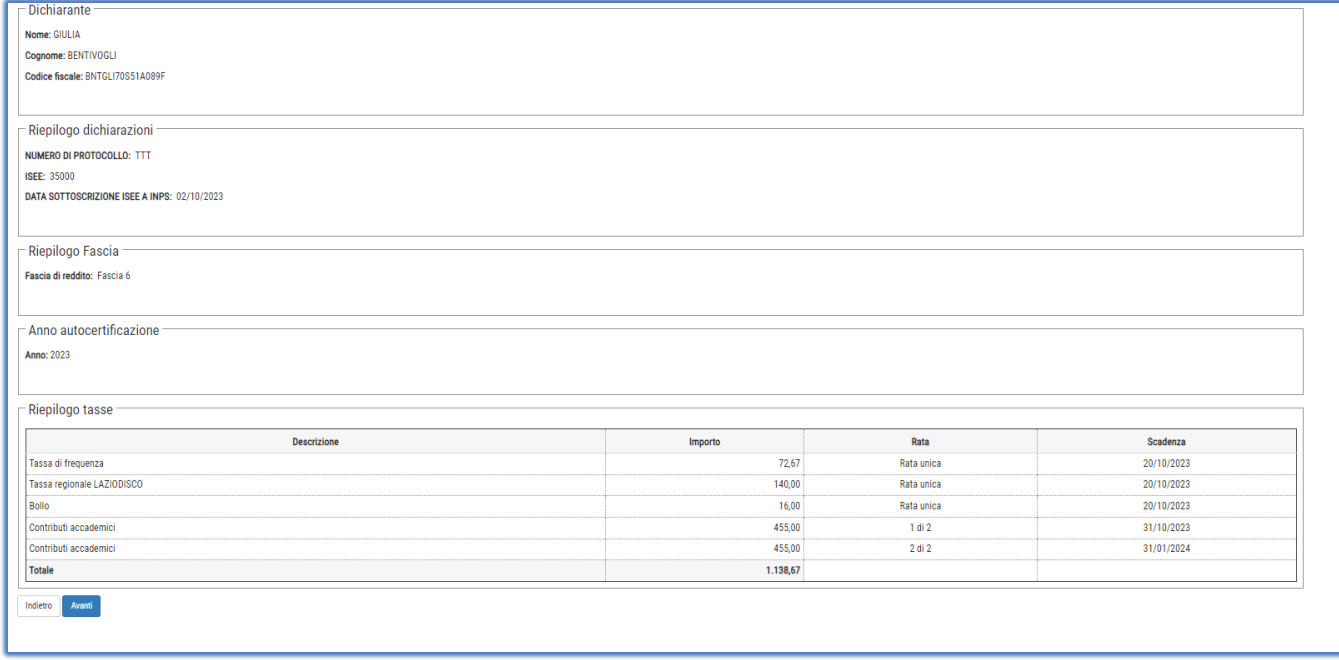

Pulsante **Avanti**, ed il processo di pre-immatricolazione termina .

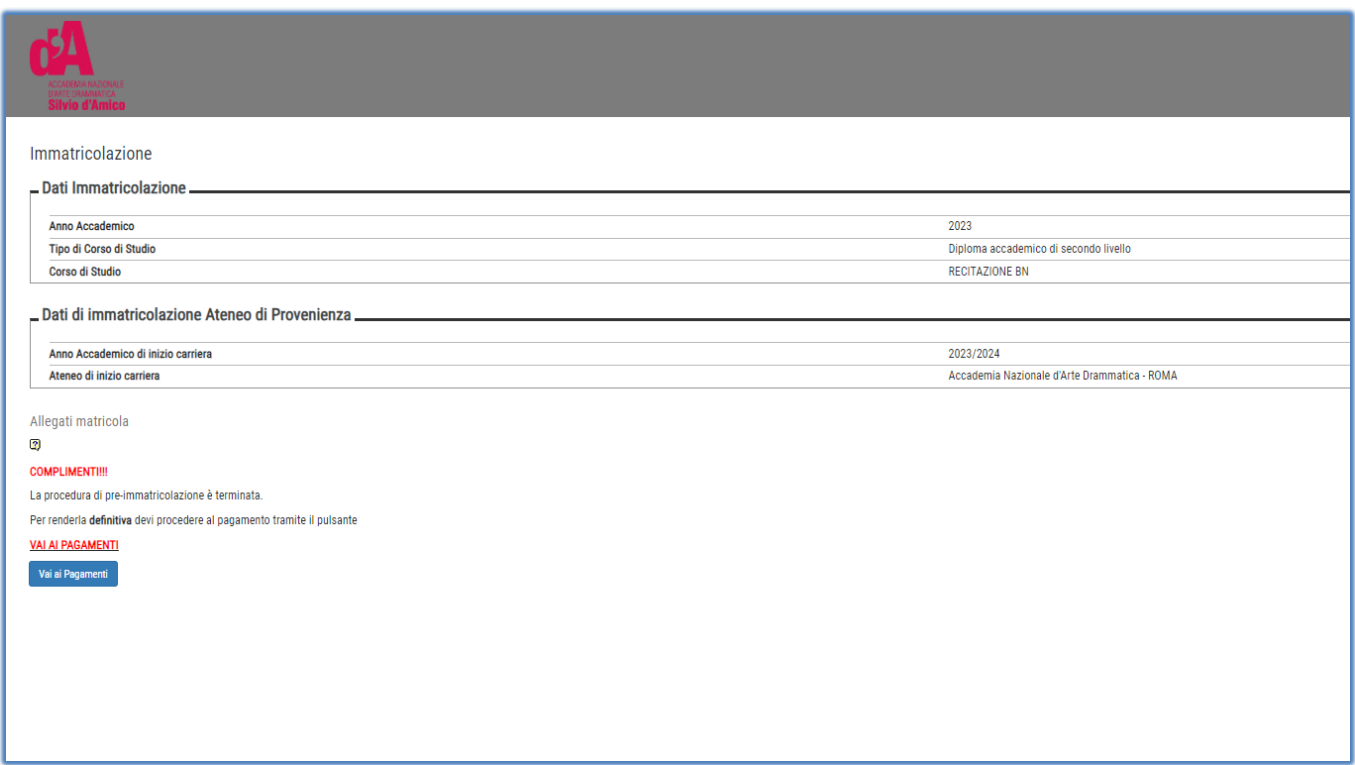

Il processo di immatricolazione terminerà solamente dopo il pagamento delle tasse addebitate automaticamente dal sistema in base ai dati inseriti nel processo di pre-immatricolazione.

Accedendo alla pagina dei pagamenti verranno mostrati tutti i pagamenti addebitati con le informazioni relative ai pagamenti.

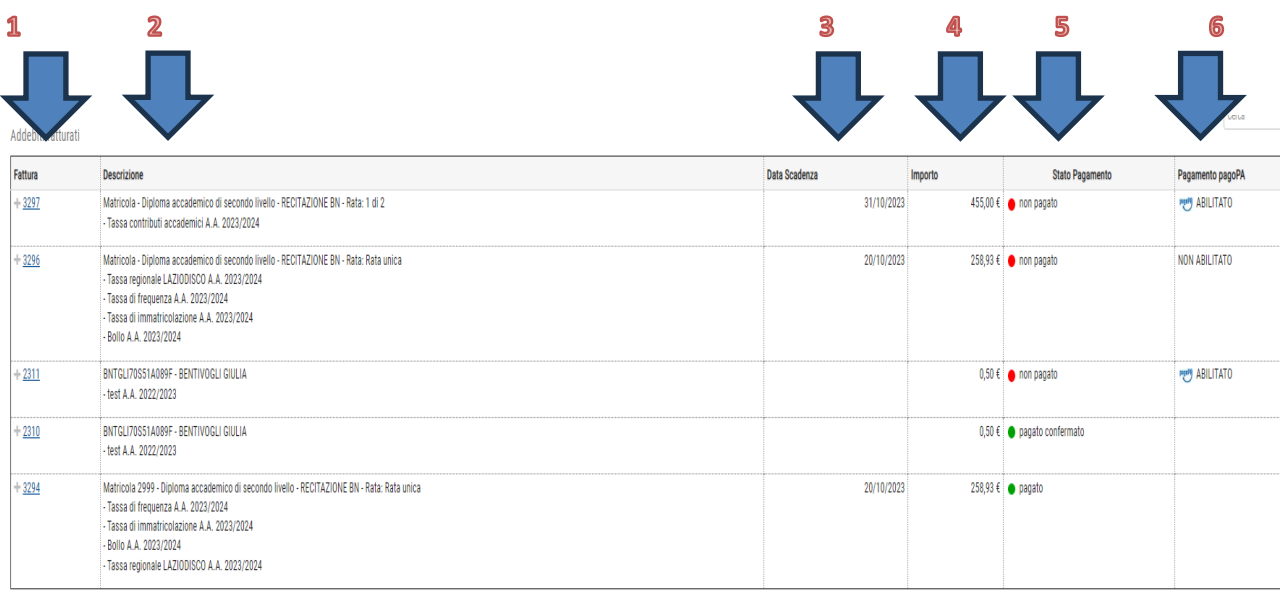

Legenda:

**1** È IL NUMERO IDENTIFICATIVO DEL DOCUMENTO DI PAGAMENTO. SE IL PAGAMENTO È ETICHETTATO COME PAGAMENTO PAGOPA, CLICCANDO SUL LINK L'UTENTE POTRA' VEDERE I DETTAGLI ED ACCEDERE AI LINK PER IL PAGAMENTO ISTANTANEO DI PAGOPA O LA STAMPA AVVISO. UNA VOLTA PAGATO, POTRA' SCARICARSI LA QUIETANZA DI PAGAMENTO (Per poterla utilizzare per la dich.dei redditi)

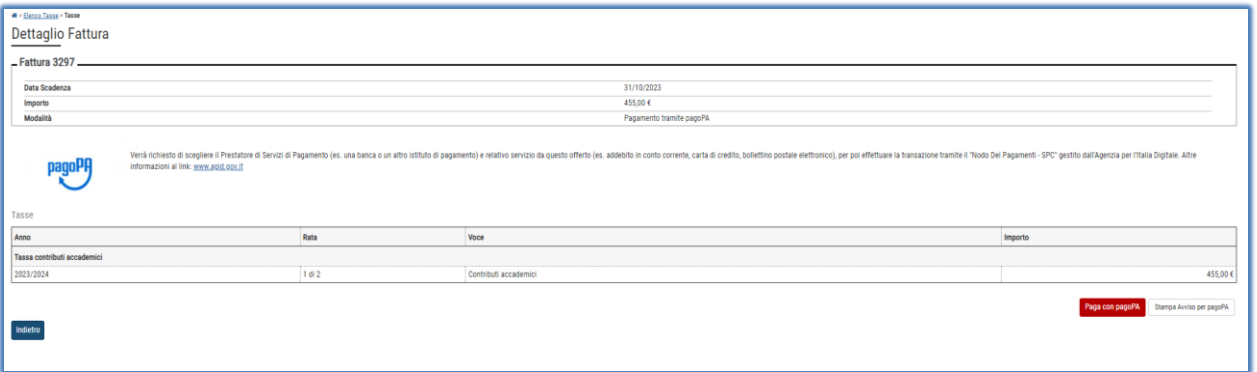

- **2 DESCRIZIONE > DESCRIZIONE DELLA TASSA ADDEBITATA Es. Matricola Diploma** accademico di secondo livello - RECITAZIONE BN - Rata: 1 di 2 - Tassa contributi accademici A.A. 2023/2024 ➔ QUESTA FATTURA SI RIFERISCE ALL'IMPORTO DEI CONTRIBUTI DI PRIMA RATA ( 1 DI 2) PER L'ANNO ACCADEMICO 2023/24
- **3** DATA SCADENZA-DA DATA SCADENZA DELLA FATTURA. NEL CASO DI TASSE DI IMMATRICOLAZIONE/ISCRIZIONE, IL PAGAMENTO OLTRE QUESTA DATA COMPORTERA' L'ADDEBITO DI UNA TASSA DI MORA
- 4 IMPORTO $\rightarrow$  IMPORTO DELLA FATTURA

Indietro

**5 STATO PAGAMENTO IL SEMAFORO VERDE INDICA CHE IL PAGAMENTO È GIA'** STATO EFFETTUATO. SEMAFORO ROSSO, INVECE, INDICA CHE IL PAGAMENTO DELLA TASSA ADDEBITATA NON È ANCORA PERVENUTO

6 PAGAMENTO PAGOPA $\Rightarrow$  SE APPARE LA SCRITTA DI ABILITATO VUOL DIRE CHE IL PAGAMENTO DEVE AVVENIRE UTILIZZANDO LA PIATTAFORMA PAGOPA, QUINDI CLICCANDO SUL LINK FATTURA POTRA PAGARE DIRETTAMENTE OPPURE SCARICARE LA STAMPA AVVISO

Se una fattura ha il semaforo verde (pagamento effettuato) con lo stato pagamento pagopa abilitato, cliccando su fattura lo studente può stampare la quietanza di pagamento (*Per poterla utilizzare per la dich.dei redditi*)

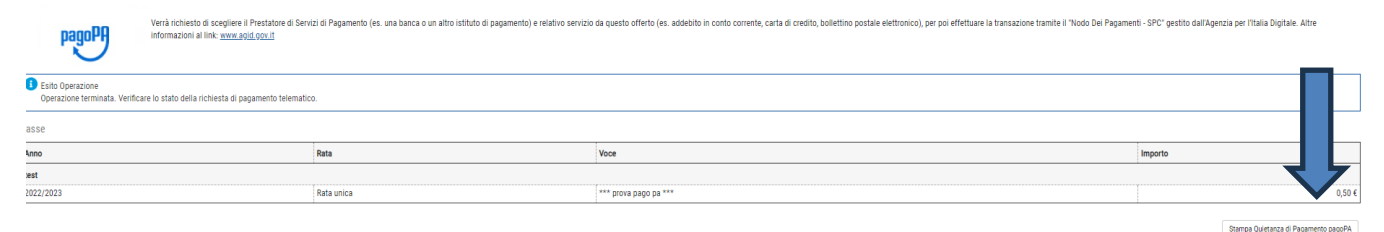

**12**

## TASSE DOVUTE

**1** "**CONTRIBUTO ONNICOMPRENSIVO ANNUALE**" per la 1° rata (Il sistema calcola automaticamente l'importo della prima rata da pagare in base all'ISEE/U, se non inserito calcola la quota massima) BOLLETTINO PAGO PA,

L'importo della seconda rata apparirà nei pagamenti una volta pagata la prima rata

**2 tassa Diritto allo studio LAZIODISCO** € 140,00 da versare a LAZIODISCO collegandosi al sito <http://www.laziodisco.it/tassa-regionale-per-il-diritto-allo-studio/>

Causale: T.R. 2023/2024– Accademia Nazionale d'Arte Drammatica "Silvio d'Amico"- Nominativo Allievo – codice fiscale

- **3 TASSA DI FREQUENZA** € 72,67 c/c 1016, intestato all'Agenzia delle entrate Centro operativo di Pescara –Tasse scolastiche-Causale: "Nome Cognome tassa di frequenza all'Accademia Nazionale d'Arte Drammatica Silvio d'Amico"
- **4 TASSA DI IMMATRICOLAZIONE** (dovuta solo da chi effettua una nuova immatricolazione) € 30,26 c/c 1016, intestato all'Agenzia delle entrate – Centro operativo di Pescara – Tasse scolastiche - Causale: "Nome Cognome tassa di immatricolazione all'Accademia Nazionale d'Arte Drammatica Silvio d'Amico"
- **5 Marca da Bollo** di Euro 16,00; utilizzando il "modulo di assolvimento imposta di bollo" scaricabile nella sezione modulistica [\(scarica il modulo\)](http://www.accademiasilviodamico.it/documenti/modulistica/modulo%20marca%20da%20bollo%20generico.pdf)

## Inserimento pagamenti

Per tutti i **pagamenti abilitati a pagopa** (tassa di ammissione test di ammissione, contributi, more, …)

cliccare su fattura

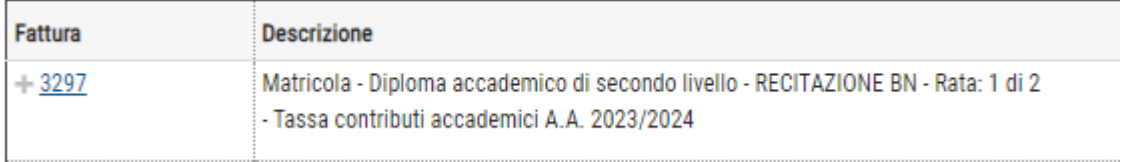

Poi decidere se effettuare la modalità diretta (pulsante paga con pagoPA) oppure effettuando la stampa

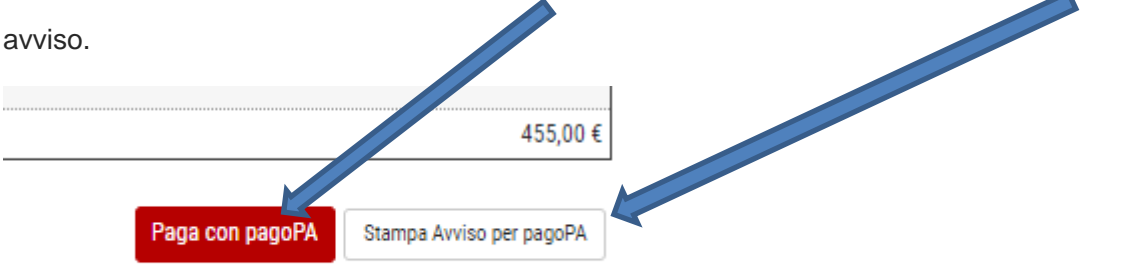

Per la marca da bollo, tassa immatricolazione, tassa di frequenza, tassa LAZIODISCO, una volta effettuato il pagamento , occorrerà scansionare il documento ed allegarlo andando nel link a menù

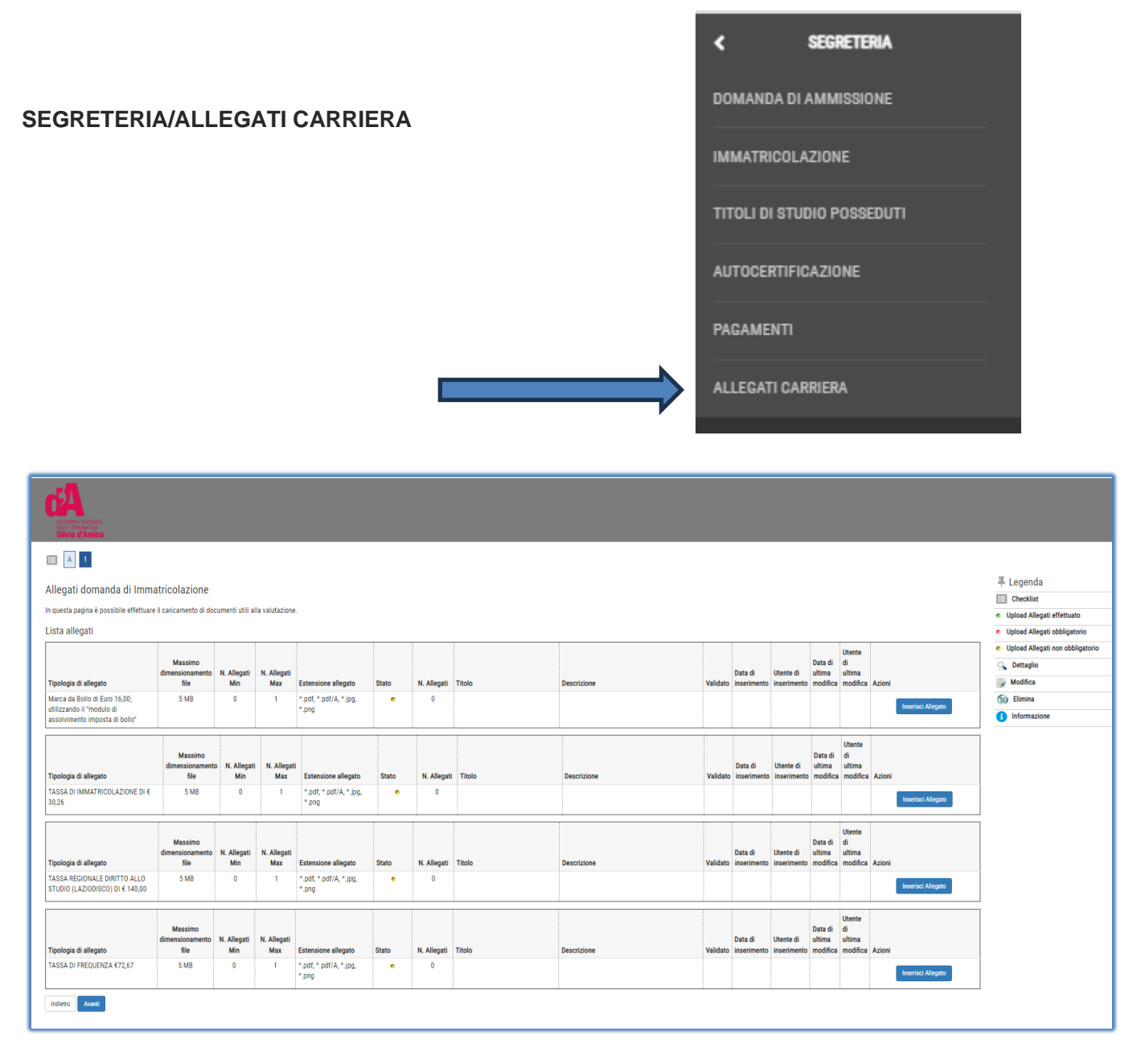

**Gli allegati inseriti dagli studenti saranno verificati dalla segreteria e solo dopo apparirà il semaforo verde nell'elenco dei pagamenti.**

Esempio procedura pagamento➔ finita la procedura di pre-immatricolazione, andare nel link dei pagamenti per verificare le tasse addebitate.

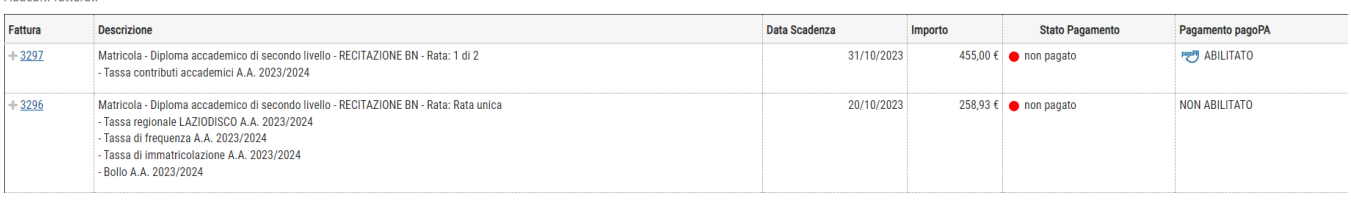

Per i contributi, cliccare sul numero di fattura, e procedere con il pagamento pagoPA.

Per l'altra fattura, verificare le tasse che lo studente deve pagare

Matricola - Diploma accademico di secondo livello - RECITAZIONE BN - Rata: Rata unica - Tassa regionale LAZIODISCO A.A. 2023/2024 - Tassa di frequenza A.A. 2023/2024 - Tassa di immatricolazione A.A. 2023/2024 - Bollo A.A. 2023/2024

Procedere con i vari pagamenti come indicato nelle pagine precedenti. Scansionare i documenti, poi

andare in **allegati carriera** ed inserire i documenti scansionati.

**Inoltre consegnare in segreteria entro il 3 novembre (non allegare) o il primo giorno di lezione:** Questionario anamnestico: va compilato a cura del Medico curante dell'allievo e riconsegnato in segreteria in busta chiusa che andrà sottoposto esclusivamente all'attenzione del medico competente dell'Accademia che non potrà diffondere i dati sensibili ivi contenuti. [\(](http://www.accademiasilviodamico.it/documenti/modulistica/Certificazione-medica.pdf)*[scarica il questionario](http://www.accademiasilviodamico.it/documenti/modulistica/Certificazione-medica.pdf) medico*)